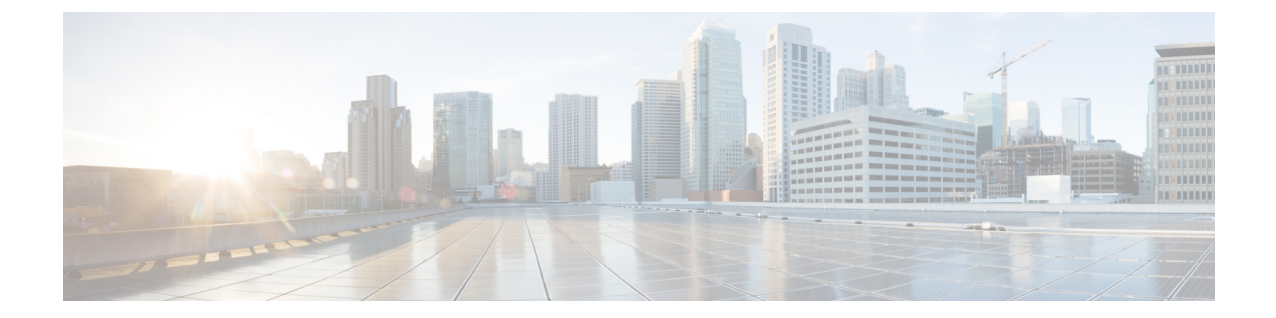

# ユーザの移行

- [ユーザ移行の概要](#page-0-0) (1 ページ)
- [ユーザ移行の前提条件](#page-0-1) (1 ページ)
- [ユーザの移行タスクフロー](#page-0-2) (1 ページ)

## <span id="page-0-1"></span><span id="page-0-0"></span>ユーザ移行の概要

ここでは、IM and Presence Service クラスタ間でユーザを移行する方法について説明します。

## ユーザ移行の前提条件

- 現在のクラスターと移行先クラスターの両方のフルバックアップを実行します。詳細につ いては[、システムのバックアップ](cup0_b_config-and-admin-guide-1401_chapter30.pdf#nameddest=unique_378)を参照してください。
- 移行されるユーザに現在のホーム クラスタ上の Cisco Unified Presence または Cisco Jabber のライセンスが供与されていることを確認します。これらのユーザがプレマイグレーショ ンクラスタ以外のクラスタでライセンスされている場合は、移行作業を進める前に完全に ライセンスを取得しておく必要があります。

## <span id="page-0-2"></span>ユーザの移行タスクフロー

IM and Presence ユーザを新しいクラスタに移行するには、これらのタスクを完了します。

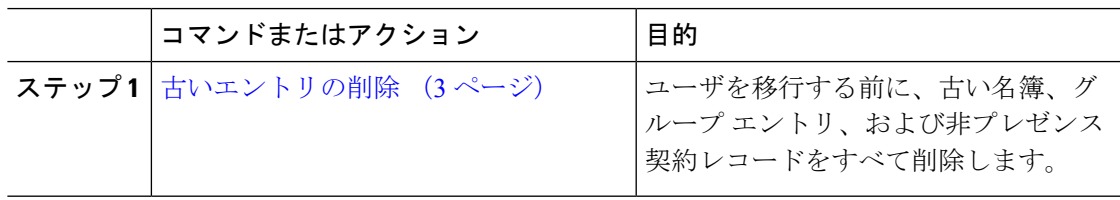

I

 $\overline{\phantom{a}}$ 

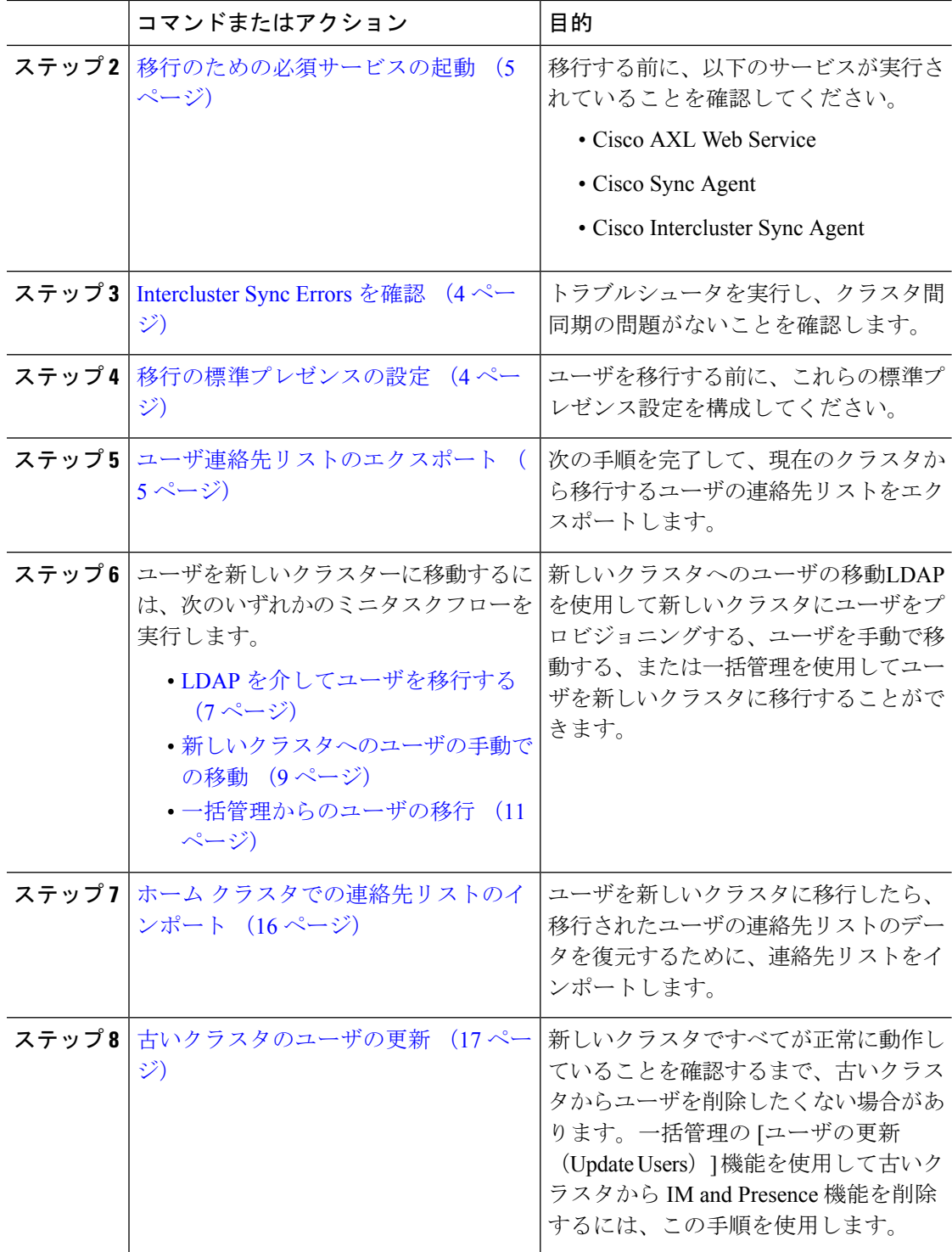

## <span id="page-2-0"></span>古いエントリの削除

ユーザーを移行する前に、古い名簿、グループエントリ、およびプレゼンス以外の取引先担当 者レコードを削除します。これは、ユーザがプレゼンスを無効にしたパブリッシャ IM & P ノードで実行されます。

2000のバッチで必要に応じてこれらの手順を繰り返します。CLIを介して大量の古いエントリ を削除するのに時間がかかりすぎる場合は、このセクションの最後にあるルートアクセスを必 要とする古いリストスクリプトを活用するために TAC ケースを開きます。 (注)

手順

- ステップ **1** CLIセッションを開始します。CLIセッションを開始する方法の詳細については、『*CiscoUnified Communications* ソリューション コマンドライン インターフェイス リファレンス ガイド』の 「CLI セッションの開始」の項を参照してください。
- ステップ **2** 古い名簿エントリを確認して削除します。これを行うには、次のクエリを実行します。
	- a) 古い名簿エントリを確認します。

run sql select count(\*) from rosters where user\_id in (select xcp\_user\_id from enduser where primarynodeid is NULL)

b) 古い名簿エントリを削除します。

run sql delete from rosters where pkid in (select \* from (select first 2000 pkid from rosters where user id in (select xcp user id from enduser where primarynodeid is NULL)))

- ステップ **3** 古いグループレコードを確認および削除します。これを行うには、次のクエリを実行します。
	- a) 古いグループ レコードを確認する:

run sql select count(\*) from groups where user id in (select xcp user id from enduser where primarynodeid is NULL)

b) 古いグループ レコードを削除します。

run sql delete from groups where pkid in (select \* from (select first 2000 pkid from groups where user id in (select xcp user id from enduser where primarynodeid is NULL)))

- ステップ **4** 古い非連絡先レコードを確認して削除します(順番に)。これを行うには、次のクエリを実行し ます。
	- a) 古い非連絡先レコードを (順番に) 確認します。

run sql select count(\*) from nonpresencecontacts where fkenduser in (select pkid from enduser where primarynodeid is null)

b) 古い非連絡先レコードを削除 (順番に) :

run sql delete from nonpresencecontacts where pkid in (select \* from (select first 2000 pkid from nonpresencecontacts where fkenduser in (select pkid from enduser where primarynodeid is null)))

c) ルート アクセス権がある場合は、このクエリを使用します。

run sql delete from epascontactaddinfo where pkid in (select \* from (select first 2000 pkid from epascontactaddinfo where pkid not in (select fkepascontactaddinfo from nonpresencecontacts)))

## <span id="page-3-1"></span>移行の標準プレゼンスの設定

ユーザを移行する前に、これらのプレゼンス設定を構成してください。

### 手順

- ステップ 1 [Cisco Unified CM IM and Presence の管理 (Cisco Unified CM IM and Presence Administration)] で **[**プレゼンス(**Presence**)**]** > **[**設定(**Settings**)**]** > **[**標準設定(**Standard Configuration**)**]** を選択 します。
- ステップ **2 [**承認を求められることなくユーザが他のユーザの在席状況を確認できる(**Allow users to view the availability of other users without being prompted for approval**)**]**チェックボックスにチェッ クします。
- ステップ **3 [**連絡先リストの最大サイズ(ユーザごと)(**Maximum Contact List Size (per user)**)**]** 設定で は、**[**制限なし(**No Limit**)**]** チェックボックスをオンにします。
- ステップ **4 [**ウォッチャの最大数(ユーザごと)(**Maximum Watchers (per user)**)**]**では、**[**制限なし(**No Limit**)**]** チェックボックスをオンにします。
- ステップ **5 [**保存(**Save**)**]** をクリックします。

## 次のタスク

[Intercluster](#page-3-0) Sync Errors を確認 (4 ページ)

## <span id="page-3-0"></span>**Intercluster Sync Errors** を確認

移行する前に、クラスタ間同期エラーがないことを確認してください。

- ステップ **1** Cisco Unified CM IM and Presence Administration から、**[**診断(**Diagnostics**)**]** > **[**システムトラブ ルシュータ(**System Troubleshooter**)**]** を選択します。
- ステップ **2** クラスタ間同期エラーがないことを確認してください。エラーがある場合は、先に進む前にそ れらを修正してください。

## 次のタスク

[移行のための必須サービスの起動](#page-4-0) (5 ページ)

## <span id="page-4-0"></span>移行のための必須サービスの起動

Cisco Unified IM and Presence Serviceability で、移行に不可欠な次のサービスが実行されている ことを確認します。

- Cisco AXL Web Service
- Cisco Sync Agent
- Cisco Intercluster Sync Agent

### 手順

- ステップ 1 [Cisco Unified IM and Presenceのサービスアビリティ (Cisco Unified IM and Presence Serviceability)] から、**[**ツール(**Tools**)**]** > **[**コントロールセンター**-**機能サービス(**Control Center - Feature Services**)**]** を選択します。
- ステップ **2 [**サーバ(**Server**)**]** ドロップダウンメニューから、IM and Presence ノードを選択し、**[**移動 (**Go**)**]** をクリックします。
- ステップ **3** データベースと管理サービスで、**CiscoAXLWeb**サービスが開始していることを確認します。 サービスが実行されていない(デフォルト設定が実行されていない)場合は、サービスを選択 して開始をクリックします。
- ステップ **4 [**ツール(**Tools**)**]** > **[**コントロールセンター**-**ネットワークサービス(**Control Center - Network Services**)**]** を選択します。
- ステップ **5 [**サーバ(**Server**)**]** ドロップダウンメニューから、IM and Presence ノードを選択し、**[**移動 (**Go**)**]** をクリックします。
- ステップ **6 IM and Presence** サービスで、 **Cisco Sync Agent** および **Cisco Intercluster Sync Agent**サービス が実行中であることを確認します。実行されていない場合、開始します。

## 次のタスク

[ユーザ連絡先リストのエクスポート](#page-4-1) (5 ページ)

## <span id="page-4-1"></span>ユーザ連絡先リストのエクスポート

次の手順を完了して、現在のクラスタから移行するユーザの連絡先リストをエクスポートしま す。

#### 手順

- ステップ **1** 現在のホーム クラスタから移行ユーザの連絡先リストをエクスポートします。
	- a) **[Cisco Unified CM IM and Presence** の管理(**Cisco Unified CM IM and Presence Administration**)**]**で、**[**一括管理(**Bulk Administration**)**]** > **[**連絡先リスト(**ContactList**)**]** > **[**エクスポート(**Export**)**]** を選択します。
	- b) **[**クラスタ内のすべての未割り当てユーザ(**Allunassignedusersinthe cluster**)**]** を選択し、 **[Find (検索)** 1をクリックします。
	- c) 結果を確認し、必要に応じて **[**および**/**また(**AND/OR**)**]** フィルタを使用して検索結果を フィルタリングします。
	- d) リストが完了すると、**[**次へ(**Next**)**]** をクリックします。
	- e) エクスポートされた連絡先リスト データのファイル名を選択します。
	- f) 任意でジョブの説明を更新します。
	- g) **[**今すぐ実行(**Run Now**)**]** をクリックするか、ジョブを後で実行するようにスケジュール します。
- ステップ **2** 連絡先リストのエクスポート ジョブのステータスをモニタします。
	- a) **[Cisco Unified CM IM and Presence** の管理(**Cisco Unified CM IM and Presence Administration**)**]**で、**[**一括管理(**Bulk Administration**)**]** > **[**ジョブ スケジューラ(**Job Scheduler**)**]** を選択します。
	- b) **[**検索(**Find**)**]** をクリックして、すべての BAT ジョブをリストします。
	- c) 連絡先リストのエクスポートジョブを検索し、それが完了と報告された場合はジョブを選 択します。
	- d) [CSVファイル名(CSVFileName)]リンクを選択して、連絡先リストのエクスポートファ イルの内容を表示します。タイムスタンプがファイル名に追加されます。
	- e) **[**ジョブの結果(**Job Results**)**]** セクションから、アップロードされた内容の要約を表示す るログファイルを選択します。ログファイルには、ジョブの開始時刻と終了時刻、および 結果の要約が含まれています。
- ステップ **3** 後でユーザの移行が完了したときに使用できるように、連絡先リストのエクスポートファイル をダウンロードし、保存します。
	- a) **[Cisco Unified CM IM and Presence** の管理(**Cisco Unified CM IM and Presence Administration**)**]**で、**[**一括管理(**Bulk Administration**)**]** > **[**ファイルのアップロード**/**ダウ ンロード(**Upload/Download Files**)**]** を選択します。
	- b) **[**検索**(Find)]** をクリックします。
	- c) 連絡先リストのエクスポート ファイルを選択し、**[**選択項目のダウンロード(**Download Selected**)**]** を選択します。
	- d) 後の手順でアップロードできるように CSV ファイルをローカルに保存します。

#### 次のタスク

次のタスクフローのいずれかに移動して、新しいクラスタにユーザを割り当てます。

• LDAP [を介してユーザを移行する](#page-6-0) (7 ページ)

• [新しいクラスタへのユーザの手動での移動](#page-8-0) (9 ページ)

## <span id="page-6-0"></span>**LDAP** を介してユーザを移行する

ユーザがLDAPディレクトリと同期していて、新しいクラスタに移行したい場合は、これらの タスクを完了してください。

LDAPディレクトリ設定を新しいクラスタに追加する必要があります。これには、サービスプ ロファイル、ユーザプロファイル、および機能グループテンプレートが含まれます。機能グ ループテンプレートの設定で、**Unified CM** の **IM and Presence** に対するユーザの有効化チェッ クボックスがオンになっていることを確認します。 (注)

## 手順

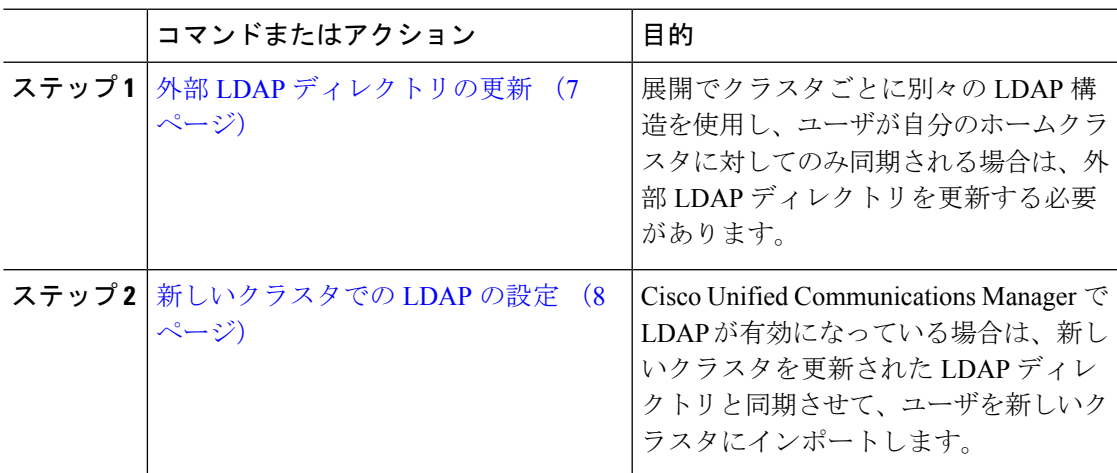

### 次のタスク

ホーム [クラスタでの連絡先リストのインポート](#page-15-0) (16 ページ)

## <span id="page-6-1"></span>外部 **LDAP** ディレクトリの更新

展開でクラスタごとに別々のLDAP構造を使用し、ユーザが自分のホームクラスタに対しての み同期される場合は、外部 LDAP ディレクトリを更新する必要があります。

展開でフラットなLDAP構造を使用する場合、つまり、すべてのユーザがすべてのCiscoUnified Communications Manager および IM and Presence サービス クラスタに同期され、ユーザが 1 つ のクラスタにのみライセンスされている場合は、ユーザを移動する必要はありません。 (注)

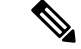

新旧のクラスタで LDAP ディレクトリ同期をどのように設定しているかに応じて、外部 LDAP ディレクトリ内でユーザを移動すると、次回の同期が発生したときにそれらのユーザを自動的 に新しい IM and Presence サービスクラスタに移行することがあります。 (注)

### 手順

ステップ **1** 外部 LDAP ディレクトリのユーザを更新します。

ステップ **2** ユーザの移動後、古い LDAP のクラスタから LDAP エントリを削除します。

#### 次のタスク

[新しいクラスタでの](#page-7-0) LDAP の設定 (8 ページ)

## <span id="page-7-0"></span>新しいクラスタでの **LDAP** の設定

## 始める前に

新しいクラスタに LDAP ディレクトリをプロビジョニングします。LDAP ディレクトリ同期に ユニバーサル回線テンプレート、デバイステンプレート、および機能グループテンプレートが 含まれている場合は、これらのテンプレートを新しいクラスタで設定する必要があります。機 能グループテンプレートに次のオプションがチェックされていることを確認してください。

- [ホームクラスタ(Home Cluster)]
- [Unified CM IM and Presenceのユーザを有効化(Enable User for Unified CM IM and Presence)]

LDAP ディレクトリ同期の設定方法については、『*Cisco Unified Communications Manager* シス テム構成ガイド』の「エンド ユーザの構成」の部分を参照してください。

#### 手順

- ステップ **1** Cisco Unified CM の管理で、**[**システム(**System**)**]** > **[LDAP**(**LADP**)**]** > **[LDAP** ディレクトリ (**LDAP Directory**)**]** を選択します。
- ステップ **2 [**検索(**Find**)**]** をクリックし、設定した LDAP ディレクトリを選択します。
- ステップ **3 [Perform Full Sync Now**(完全同期を今すぐ実施)**]** をクリックします。

## 次のタスク

ホーム [クラスタでの連絡先リストのインポート](#page-15-0) (16 ページ)

## <span id="page-8-0"></span>新しいクラスタへのユーザの手動での移動

これらのタスクを完了して、ユーザを新しいクラスターに手動で移動します。

$$
\overline{\mathscr{O}}
$$

(注)

多数のユーザがいる場合は、Cisco Unified Communications Manager の一括管理ツールを使用し て、csv ファイルを介して多数のユーザを更新します。詳細については、『*Bulk Administration Guide for Cisco Unified Communications Manager*』を参照してください。

## 手順

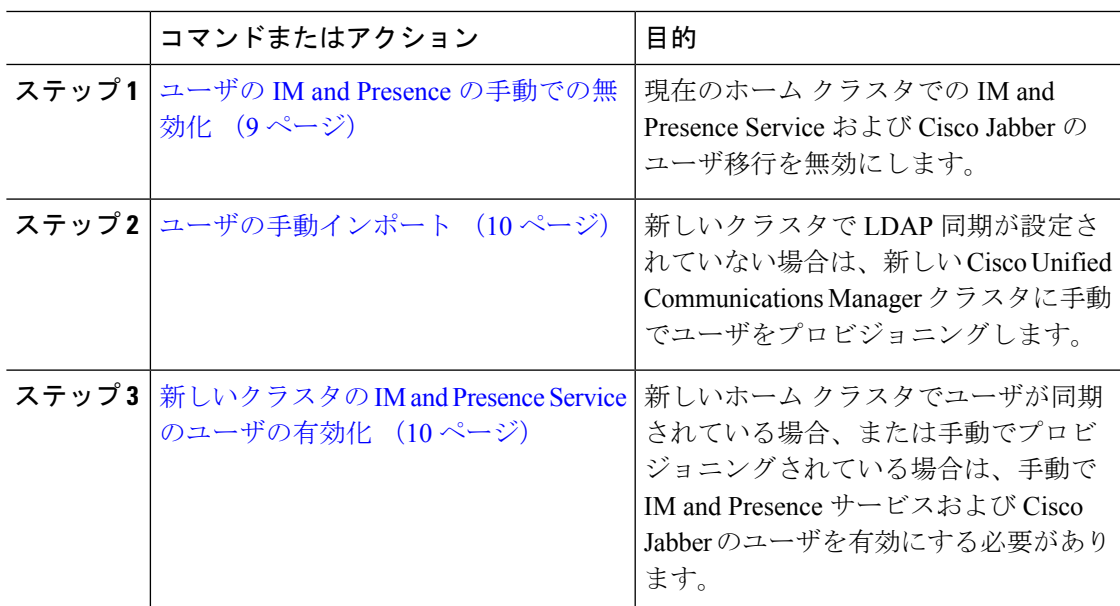

## 次のタスク

ホーム [クラスタでの連絡先リストのインポート](#page-15-0) (16 ページ)

## <span id="page-8-1"></span>ユーザの **IM and Presence** の手動での無効化

次の手順では、現在のホームクラスタの IM and Presence Service および Cisco Jabber の移行ユー ザを無効にする方法について説明します。

(注)

一度に多数のユーザを移行する場合は、Cisco Unified Communications Manager の一括管理ツー ルを使用することをお勧めします。詳細については、『*BulkAdministration Guide forCisco Unified Communications Manager*』を参照してください。

始める前に

[ユーザ連絡先リストのエクスポート](#page-4-1) (5 ページ)

手順

- ステップ **1 [Cisco Unified CM** の管理(**Cisco Unified CM Administration**)**]** で、**[**ユーザの管理(**User Management**)**]** > **[**エンド ユーザ(**End User**)**]** を選択します。
- ステップ **2** フィルタを使用して、IM and Presence Service を無効にするユーザを検索します。
- ステップ **3** [エンド ユーザの設定(End User Configuration)] 画面で、**[Unified CM IM and Presence** にユー ザを有効にします(**Enable User for Unified CM IM and Presence**)**]** チェックボックスをオフに します。
- ステップ **4 [**保存(**Save**)**]** をクリックします。

次のタスク

[ユーザの手動インポート](#page-9-0) (10 ページ)

<span id="page-9-0"></span>ユーザの手動インポート

新しいクラスタで LDAP 同期が設定されていない場合は、新しい Cisco Unified Communications Manager クラスタにユーザを手動でインポートしてください。

詳細については、[ユーザ設定値の設定](cup0_b_config-and-admin-guide-1401_chapter6.pdf#nameddest=unique_78)を参照してください。

次のタスク

[新しいクラスタの](#page-9-1) IM and Presence Service のユーザの有効化 (10ページ)

## <span id="page-9-1"></span>新しいクラスタの **IM and Presence Service** のユーザの有効化

新しいホームクラスタでユーザが同期されている場合、または手動でプロビジョニングされて いる場合は、手動で IM and Presence サービスおよび Cisco Jabber のユーザを有効にする必要が あります。

手順

- ステップ **1 [Cisco Unified CM** の管理(**Cisco Unified CM Administration**)**]** で、**[**ユーザの管理(**User Management**)**]** > **[**エンド ユーザ(**End User**)**]** を選択します。
- ステップ **2** フィルタを使用して、IM and Presence サービスを有効にするユーザを検索します。
- ステップ3 [エンド ユーザの設定 (End User Configuration) ] 画面で、[Unified CM IM およびプレゼンスに ユーザを有効にします(Enable User for Unified CM IM and Presence)] をオンにします。

ステップ **4 [**保存(**Save**)**]** をクリックします。

ステップ **5** 電話機および CSF の Cisco Unified Communications Manager のユーザをプロビジョニングしま す。詳細については、『*Upgrade Guide for the Cisco Unified Communications Manager*』を参照し てください。

### 次のタスク

ホーム [クラスタでの連絡先リストのインポート](#page-15-0) (16 ページ)

## <span id="page-10-0"></span>一括管理からのユーザの移行

一括管理ツールを使用して、ユーザを新しいクラスタに移動します(たとえば、クラスタ1か らクラスタ 2 への移行)。

### 始める前に

**Cisco Bulk Provisioning Service**は両方のクラスタで実行されている必要があります。

 $\mathscr{P}$ 

(注)

IM and Presence クラスタで移行元から移行先に移動するユーザ数が 100 未満の場合は、Cisco Intercluster Sync Agent サービスを開始または停止しないでください。

いずれかの移行元/移行先クラスタから 100 ~ 1,000 ユーザを移動する場合は、移行元と移行先 の両方のクラスタで Intercluster Sync Agent サービスを停止して、次の手順を実行します。

移行するユーザ数が 1,000 を超える場合、たとえば 16,000 ユーザを 移動する必要がある場合 は、まず次の手順に従って InterclusterSync Agent サービスを停止し、8,000 ユーザを 1,000 ユー ザ単位で移動します。その後、残りの 8,000 ユーザを 1,000 ユーザ単位に分散させて順番に移 動します。

#### 移行元からユーザが移動される **IM and Presence** クラスタでの手順:

ステップ 1 IM and Presence パブリッシャのプレゼンス冗長グループ (PRG) ペアとして関連付 けられているパブリッシャ ノードで、Intercluster Sync Agent サービスを停止します。

ステップ **2** パブリッシャ IM and Presence プレゼンス冗長グループ ペアのパブリッシャ ノード で、Intercluster Sync Agent サービスを停止します。

## 移行先からユーザが移動される **IM and Presence** クラスタでの手順:

ステップ **3** パブリッシャ Presence Redundancy Group ペアのセカンダリ ノードで、Intercluster Sync Agent サービスを停止します。

ステップ **4** パブリッシャ Presence Redundancy Group ペアのパブリッシャ ノードで、Intercluster Sync Agent サービスを停止します。

 $\label{eq:1} \mathscr{D}_{\mathbb{Z}}$ 

これら以外のクラスタノードでは、Intercluster Sync Agent サービスを停止する必要はありませ  $\lambda$ <sub>。</sub> (注)

ステップ **5** 「一括管理によるユーザの移行」で説明されている手順を実行します。

ステップ **6** 移行先と移行元の両方のクラスタの IM and Presence パブリッシャ ノードおよびサ ブスクライバ ノードで、Intercluster Sync Agent サービスを開始します。

ステップ **7** 他のすべてのクラスタで移行先クラスタとの同期が完了するまで、最大で 30 分ほ どかかる可能性があります。

## 手順

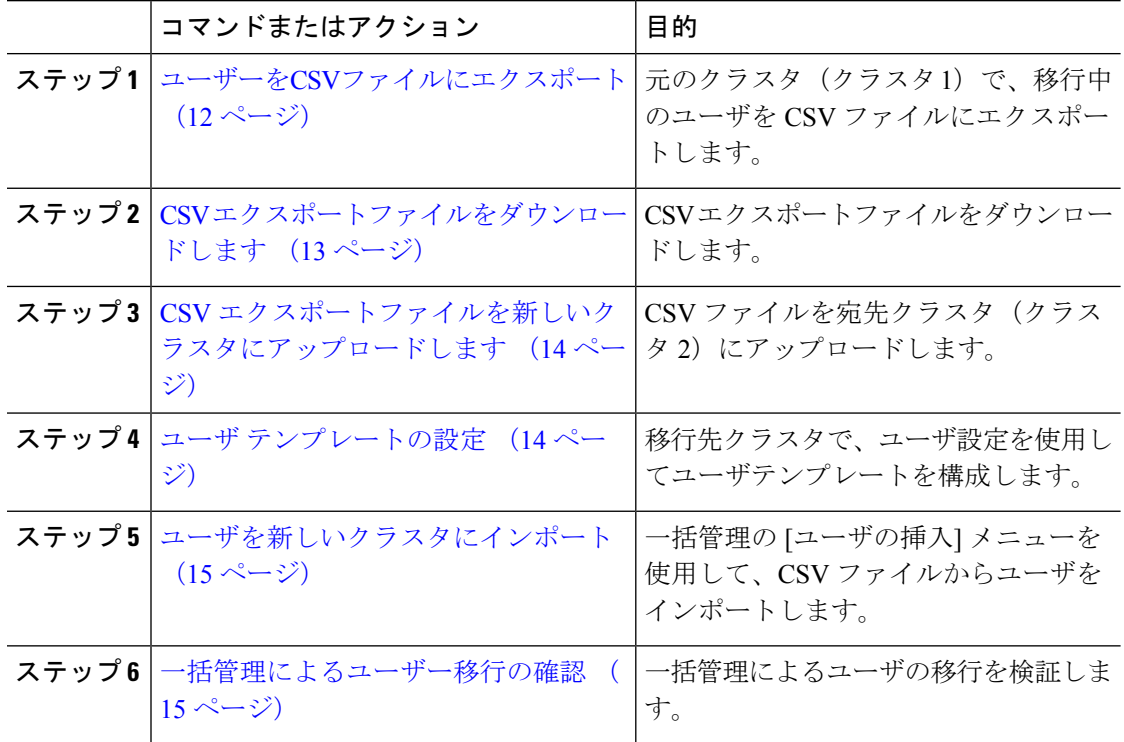

## <span id="page-11-0"></span>ユーザーを**CSV**ファイルにエクスポート

元のクラスタで、一括管理ツールを使用して、移行するユーザを CSV ファイルにエクスポー トします。

注:ジョブの実行後、ジョブスケジューラに進みジョブのステータスを確認し、ファイルが作 成されたことを確認できます。[後で実行]を選択した場合は、ジョブスケジューラを使用して ジョブを実行する時間を設定できます。

手順

- ステップ **1** Cisco Unified CM Administration から、**[**一括管理(**Bulk Administration**)**]** > **[**ユーザ(**Users**)**]** > **[**ユーザのエクスポート(**Export Users**)**]** の順に選択します。
- ステップ **2** フィルタツールを使用して移行したいユーザを検索して選択するために、検索をクリックしま す。
- ステップ3 [次へ (Next) ]をクリックします。
- ステップ **4** ファイルのファイル名を入力します。 ツールはファイルの末尾に.txt 拡張子を追加します。例えば、 <csvfilename> .txt
- ステップ **5** ファイルフォーマットドロップダウンから、エクスポートファイルの形式を選択します。
- ステップ **6** すぐにジョブを実行するには、**[**すぐに実行**(Run Immediately)]**を選択して**[**送信**(Submit)]**をク リックします。

## 次のタスク

ジョブが終わったら、ジョブスケジューラに進みジョブの状況を確認し、ファイルが作成され たことを確認できます。**[**後で実行**]**を選択した場合は、ジョブスケジューラを使用してジョブ を実行する時間を設定できます。

ファイルが作成されたことを確認したら、CSV [エクスポートファイルをダウンロードします](#page-12-0) (13 [ページ\)](#page-12-0)

## <span id="page-12-0"></span>**CSV** エクスポートファイルをダウンロードします

エクスポートファイルが作成されたことを確認したら、ファイルをダウンロードします。

### 手順

- ステップ **1** Cisco Unified CM の管理ページから、**[**一括管理**(Bulk Administration)]** > **[**ファイルのアップロー ド**/**ダウンロード**(Upload/Download Files)]** の順に選択します。
- ステップ **2 [**検索**(Find)]** をクリックします。
- ステップ **3** 作成したファイルを選択してクリック選択をダウンロードをクリックします。
- ステップ **4** ファイルをダウンロードします。

## 次のタスク

CSV [エクスポートファイルを新しいクラスタにアップロードします](#page-13-0) (14 ページ)

## <span id="page-13-0"></span>**CSV** エクスポートファイルを新しいクラスタにアップロードします

宛先クラスタ (クラスタ2)で、クラスタ1からエクスポートした csv ファイルをアップロー ドします。

#### 手順

- ステップ **1** Cisco Unified CM の管理ページから、**[**一括管理**(Bulk Administration)]** > **[**ファイルのアップロー ド**/**ダウンロード**(Upload/Download Files)]** の順に選択します。
- ステップ **2 [**新規追加(**Add New**)**]** をクリックします。
- ステップ **3** [Choose File] をクリックします。他のシステムからエクスポートファイルを参照して選択しま す。
- ステップ **4** からターゲットドロップダウンメニューから、ファイルの内容をインポートするために使用す る一括管理メニューを選択します。例えば、ユーザまたは電話とユーザ
- ステップ **5** 取引タイプドロップダウンから、ファイルの内容をインポートするために使用するサブメニュー を選択します。例えば、ユーザを挿入または電話機**/**ユーザを挿入。
- ステップ6 [保存 (Save) ] をクリックします。

### 次のタスク

ユーザ [テンプレートの設定](#page-13-1) (14 ページ)

## <span id="page-13-1"></span>ユーザ テンプレートの設定

移行先クラスタで、インポートしたユーザに適用する設定を使用してユーザテンプレートを構 成します。

- ステップ **1** Cisco Unified CM Administration から、**[**一括管理(**Bulk Administration**)**]** > **[**ユーザ(**Users**)**]** > **[**ユーザ テンプレート(**User Templates**)**]** の順に選択します。
- ステップ **2** 次のいずれかを実行します。
	- **[**検索(**Find**)**]** をクリックし、既存のテンプレートを選択します。
	- [新規追加(Add New)] をクリックして新しいテンプレートを作成します。
- ステップ **3** インポートしたユーザに適用するユーザ設定を構成します。例えば、以下のフィールドがチェッ クされていることを確認します。
	- **[**ホームクラスタ(**Home Cluster**)**]**
	- **[Unified CM IM and Presence** のユーザを有効にする(**Enable User for Unified CM IM and Presence**)**]**
- ステップ **4** ユーザが Microsoft Outlook とのカレンダー統合ができるように設定したい場合は、会議情報を プレゼンスチェックボックスに含めるをチェックします。
- ステップ5 残りのフィールドを設定します。
- ステップ **6 [**保存(**Save**)**]** をクリックします。

## 次のタスク

[ユーザを新しいクラスタにインポート](#page-14-0) (15 ページ)

## <span id="page-14-0"></span>ユーザを新しいクラスタにインポート

一括管理の[ユーザの挿入]メニューを使用して、エクスポートしたユーザを新しいクラスタに インポートします。

### 手順

- ステップ **1** Cisco Unified CM Administration から、**[**一括管理(**Bulk Administration**)**]** > **[**ユーザ(**Users**)**]** > **[**ユーザの挿入(**Insert Users**)**]** の順に選択します。
- ステップ **2** ファイル名から、他のシステムからエクスポートされたファイルを選択します。
- ステップ **3** ユーザテンプレート名から、作成したユーザテンプレートを選択します。
- ステップ **4** エクスポートユーザで作成されたファイルチェックボックスをチェックします。
- ステップ **5 [**今すぐ実行(**Run Immediately**)**]** をチェックして、**[**送信(**Submit**)**]** をクリックします。

## 次のタスク

ホーム [クラスタでの連絡先リストのインポート](#page-15-0) (16 ページ)

## <span id="page-14-1"></span>一括管理によるユーザー移行の確認

一括管理によるユーザの移行が完了し、移行元および移行先のクラスタでCisco InterclusterSync Agent サービスが開始されたら、移行元と移行先以外のクラスタで、ユーザの移動が発生した という通知が受信されたことを確認する必要があります。

他のすべてのクラスタで移行先クラスタとの同期が完了するまでには、最大で 30 分ほどかか る可能性があります。待機中は、変更に含まれていない(移行元または移行先ではない)サン プル(5)IMP パブリッシャへのターミナル セッションを並行して開いて、CiscoSyslogs を監 視することができます。

#### 手順

ステップ **1** 一括管理によるユーザの移行が完了し、移行元および異国先のクラスタでCisco InterclusterSync Agentサービスが開始された後、以下のコマンドを実行して、サンプルIMPパブリッシャノー

ドの同期がすでに完了したかどうかを確認します。この時点のタイムスタンプを記録します。 次の構文の例では、dst-nameが移行先のクラスタ名です。これを実際の移行先クラスタ名に置 き換えてください。

admin:file search activelog syslog/CiscoSyslog ".\*InterClusterSyncAgentStatus:.\*dst-name.\*"

ステップ2 記録されたタイムスタンプよりも ICSA ステータスのタイムスタンプが古い場合は、同期が成 功するまで最大 30 分間、次のコマンドを実行します。

> admin:file tail activelog syslog/CiscoSyslog regexp ".\*InterClusterSyncAgentStatus:.\*dst-name.\*"

選択したサンプル クラスタ/ノードで ICSA の同期失敗ステータス アラームが表示された場合 は、同期成功ステータス アラームが表示されるまで 5 ~ 10 分間待機します。ICSA は 5 分ご とに再試行します。同期成功のアラームが生成されない場合、または同期に失敗し続ける場合 は、TAC サービス リクエストを開いてください。

この時点で、一括管理によるユーザの移行が完了し、移行元および移行先のクラスタで Cisco Intercluster Sync Agent サービスが開始された後に記録されたタイムスタンプと比較して、現在 の時刻が 30 分後であるとすると、5 つのリモート サンプル クラスタを確認したことになりま す。これで次の移動プロセスを続行できます。これ以上移動する必要がない場合は完了です。

## <span id="page-15-0"></span>ホーム クラスタでの連絡先リストのインポート

ユーザを新しいクラスタに移行したら、移行されたユーザの連絡先リストのデータを復元する ために、連絡先リストをインポートします。

### 手順

ステップ **1** 前にエクスポートされた連絡先リストの CSV ファイルをアップロードします。

- a) **[Cisco Unified CM IM and Presence** の管理(**Cisco Unified CM IM and Presence Administration**)**]**で、**[**一括管理(**Bulk Administration**)**]** > **[**ファイルのアップロード**/**ダウ ンロード(**Upload/Download Files**)**]** を選択します。
- b) [新規追加(Add New)] をクリックします。
- c) 連絡先リストの CSV ファイルを選択するには、**[**参照(**Browse**)**]** をクリックします。
- d) ターゲットとして **[**連絡先リスト(**Contact Lists**)**]** を選択します。
- e) トランザクションタイプとして[ユーザの連絡先のインポート-カスタムファイル(Import Users' Contacts – Custom File)] を選択します。
- f) 必要に応じて **[**ファイルが存在する場合は上書きする(**Overwrite File if it exists**)**]** をオン にします。
- g) **[**保存(**Save**)**]** をクリックし、ファイルをアップロードします。
- h) **[**保存(**Save**)**]** をクリックし、ファイルをアップロードします。

ステップ **2** 連絡先リスト ジョブのインポートを実行します。

- a) **[Cisco Unified CM IM and Presence** の管理(**Cisco Unified CM IM and Presence Administration**)**]**で、**[**一括管理(**Bulk Administration**)**]** > **[**連絡先リスト(**ContactList**)**]** > **[**更新(**Update**)**]** を選択します。
- b) ステップ 1 でアップロードした CSV ファイルを選択します。
- c) 任意でジョブの説明を更新します。
- d) ジョブを今すぐ実行するには、**[**今すぐ実行(**RunImmediately**)**]**をクリックします。後で 更新をスケジュールするには、**[**後で実行(**Run Later**)**]** を選択します。
- e) [送信 (Submit) ] をクリックします。
- ステップ **3** 連絡先リストのインポート ステータスをモニタします。
	- a) **[Cisco Unified CM IM and Presence** の管理(**Cisco Unified CM IM and Presence Administration**)**]**で、**[**一括管理(**Bulk Administration**)**]** > **[**連絡先リスト(**ContactList**)**]** > **[**ジョブ スケジューラ(**Job Scheduler**)**]** を選択します。
	- b) **[**検索(**Find**)**]** をクリックして、すべての BAT ジョブをリストします。
	- c) ステータスが完了と報告されたら、連絡先リストのインポート ジョブのジョブ ID を選択 します。
	- d) 連絡先リスト ファイルの内容を表示するには、**[CSV** ファイル名(**CSV File Name**)**]** にリ ストされているファイルを選択します。
	- e) **[**ログ ファイル名(**Log File Name**)**]** リンクをクリックし、ログを開きます。

ジョブの開始時刻と終了時刻が表示され、結果の要約も表示されます。

## <span id="page-16-0"></span>古いクラスタのユーザの更新

新しいクラスタですべてが正常に動作していることを確認するまで、古いクラスタからユーザ を削除したくない場合があります。一括管理の [ユーザの更新(Update Users)] 機能を使用し て古いクラスタから IM and Presence 機能を削除するには、この手順を使用します。

- ステップ **1** [Cisco Unified CM の管理(Cisco Unified CM Administration)]から、**[**一括管理(**Bulk Administration**)**]** > **[**ユーザ(**Users**)**]** > **[**ユーザの更新(**Update Users**)**]** > **[**クエリ(**Query**)**]** の順に選択します。
- ステップ **2** フィルタツールを使用して、移行中のユーザを検索します。たとえば、次の条件を満たすすべ てのユーザを検索できます。**IM and Presence** が有効になっている。
- **ステップ3** [次へ (Next) ] をクリックします。
- ステップ **4** 次の2つのフィールドのそれぞれについて、一番左のボックスをチェックし、右隣のボックス はオフのままにします。左側のボックスはフィールドを更新することを示し、右側のボックス は新しい設定(チェックされていない)を示します。
	- **[**ホームクラスタ(**Home Cluster**)**]**

• **[Unified CM IM and Presence** のユーザを有効にする(**Enable User for Unified CM IM and Presence**)**]**

ステップ **5 [**ジョブ情報(**Job Information**)**]** で、**[**今すぐ実行(**Run Immediately**)**]** を選択します。 ステップ6 [送信 (Submit) ] をクリックします。

## 次のタスク

移行がうまくいったこと、およびすべてのユーザが新しいクラスターで正しく構成されたこと を確認したら、古いクラスターで移行したユーザを削除できます。